## **AVG Business Lizenzaktualisierung**

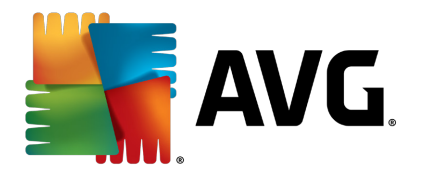

**Bei einer Lizenzaktualisierung von AVG Business muss der Administrator die neue Lizenznummer im Netzwerk verteilen. Dies gelingt mit der AVG Remote-Verwaltung in wenigen Schritten, die dieses Dokument erläutert.** 

**Diese Anleitung behandelt den Normalfall, dass die Lizenzlaufzeit noch nicht abgelaufen oder noch in den 10 Tagen Kulanzzeit nach dem Ablaufdatum befindlich ist, in der die AVG-Stationen mit der AVG Remote-Verwaltung kommunizieren.** 

Als erstes benötigt die AVG-Remote-Verwaltung selber die aktuelle Lizenz, mit der sie läuft. Zunächst daher den AVG Admin Server Monitor öffnen:

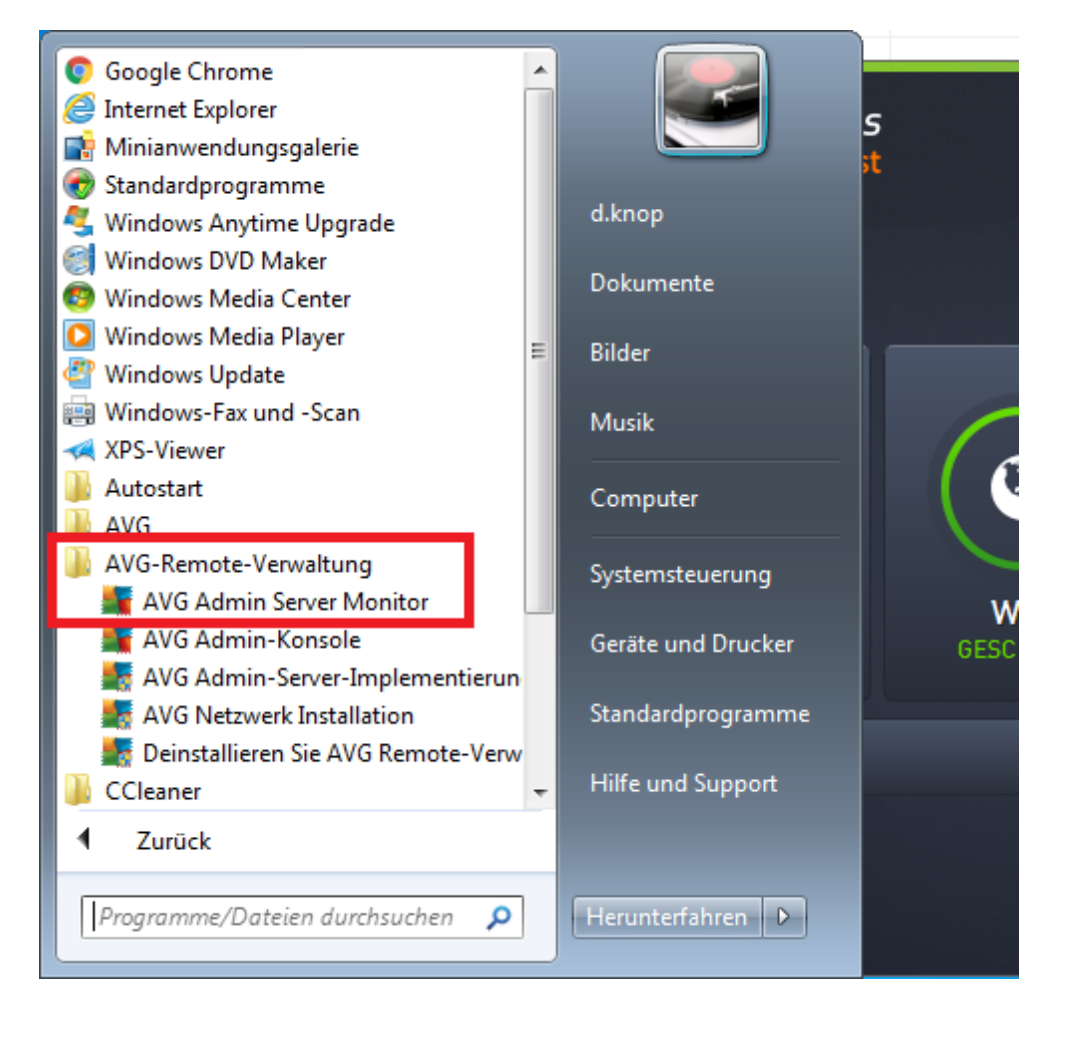

In der Benutzeroberfläche die unterste Schaltfläche anklicken, Servereinstellungen:

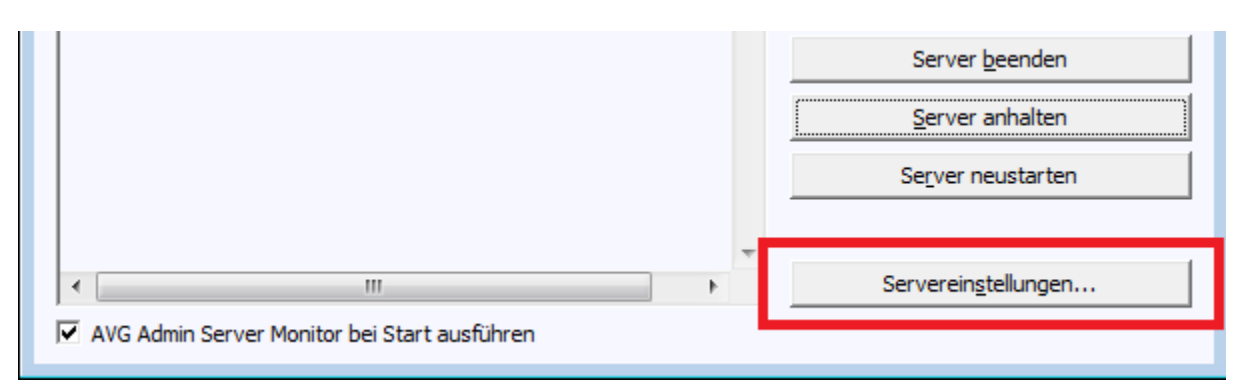

Bei der folgenden Anfrage, ob der Nutzer es zulassen möchte, dass das Programm Admin Server Monitor Änderungen an dem Computer vornimmt, bitte mit "Ja" bestätigen.

Nur über diesen Weg ist die Schaltfläche "Ändern" zur Eingabe einer neuen Lizenznummer aktiv.

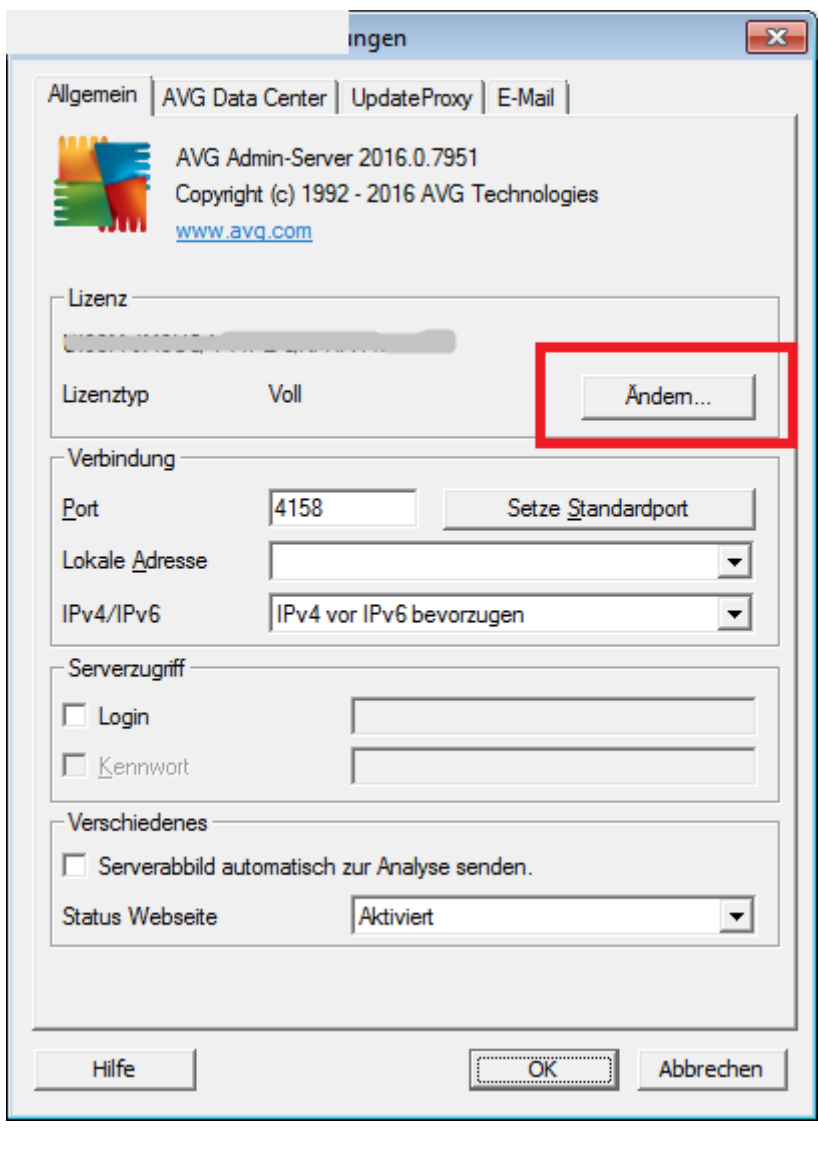

Nun kann man im obersten Feld die neue Lizenznummer eingeben.

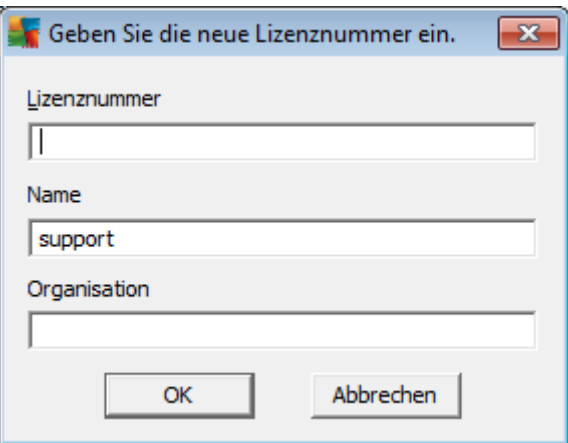

Die hier eingetragene Lizenznummer wird zugleich vom Assistenten für die Netzwerkinstallation als Voreinstellung für die Stationen verwendet.

Nach Bestätigung mit "OK" meldet das Programm den Erfolg zurück.

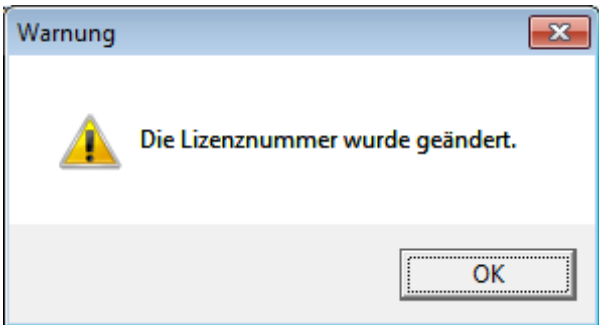

Nach der weiteren Bestätigung mittels "OK" und schließen der Servereinstellungen kommt die Rückmeldung, dass der AVG Admin-Server neu gestartet werden muss. Bitte bestätigen Sie dies mit "Ja".

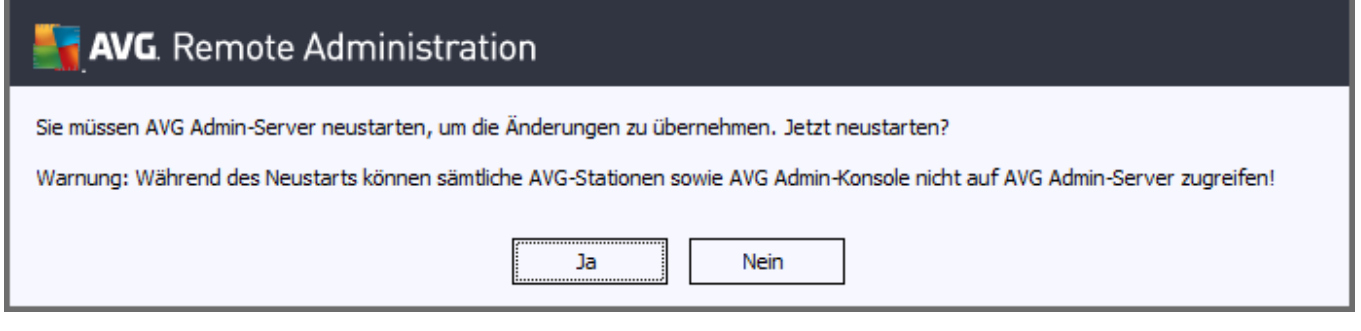

Jetzt kann man den AVG Admin Server Monitor wieder ins Systemtray schicken, indem man ihn mit der Verkleinern-Schaltfläche oben rechts schließt.

Sollte die AVG Admin-Konsole geöffnet gewesen sein, diese bitte zunächst beenden.

Nun die AVG Admin-Konsole öffnen, sie läuft dann bereits mit der aktualisierten Lizenz.

Hier gilt es, in der linken Baumstruktur unter "Lizenzen" die "Gemeinsamen Einstellungen" anzuwählen und dort die Lizenznummer zu erneuern.

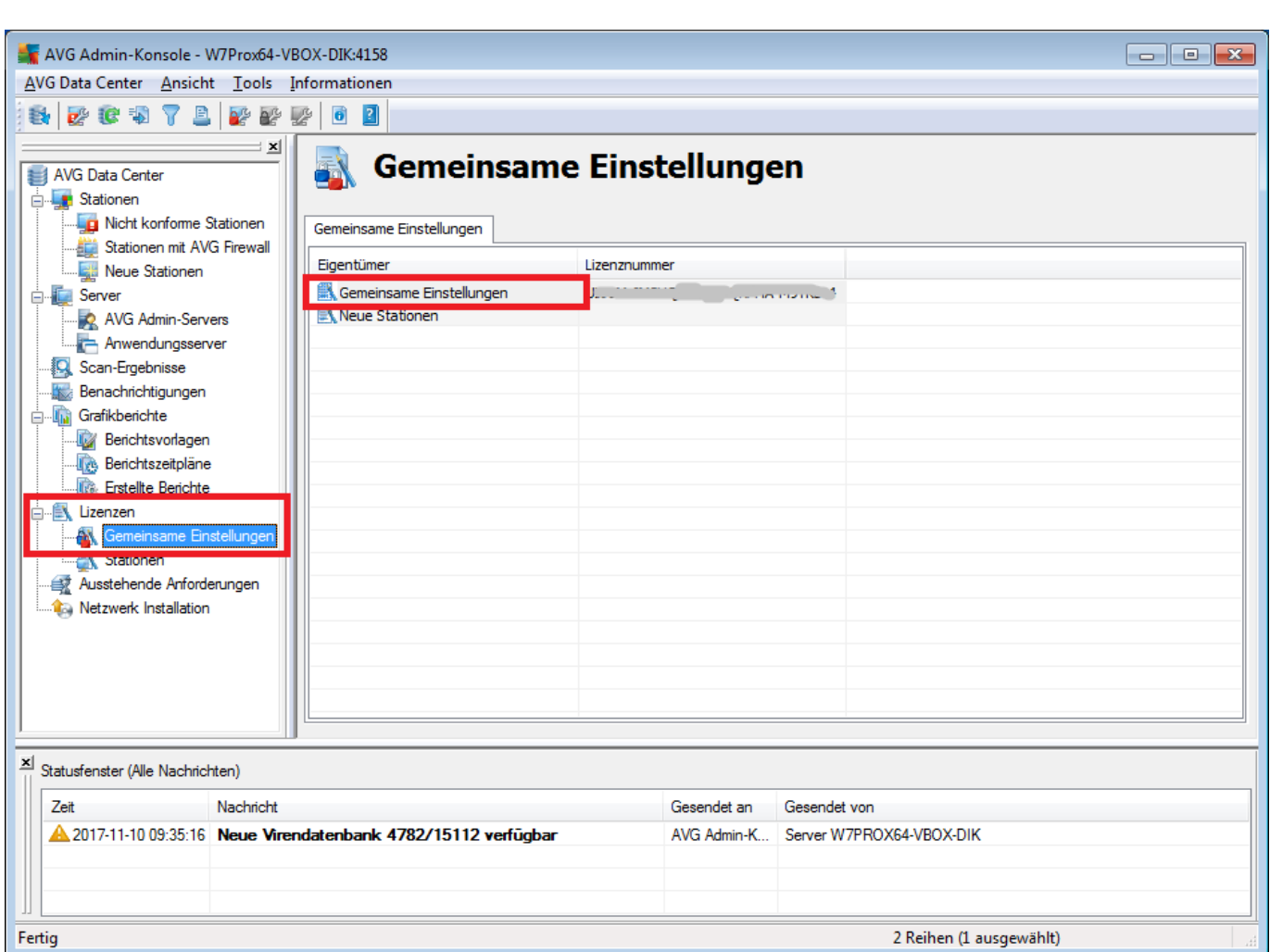

In der rechten Seite gelangt man per Doppelklick an den Dialog zur Änderung der Lizenznummer.

![](_page_3_Picture_22.jpeg)

Ins untere Feld einfach die neue Lizenznummer einkopieren und mit "OK" bestätigen. Nun übernimmt der AVG Remote-Admin-Server die Lizenznummer für alle Stationen und Server.

![](_page_3_Picture_23.jpeg)

Nun kann man die Einstellungen mit den Stationen synchronisieren, um die Verteilung der Lizenz zu beschleunigen. Dorthin gelangt man durch Rechtsklick auf "Stationen" und durchhangeln durch das Kontextmenü.

An dieser Stelle noch der Hinweis, dass optimal wäre, alle Stationen einmal anzuschalten, auch von Mitarbeitern, die aufgrund von Urlaub oder Krankheit abwesend sind. Nach Lizenzablauf von mehr als zehn Tagen stellen die Stationen die Kommunikation mit dem Server ein und die Lizenz lässt sich dann nicht mehr ohne größeren Aufwand aktualisieren.

![](_page_4_Picture_2.jpeg)

Falls weitere Gruppen unter "Stationen" eingerichtet sind, kann man darin noch überprüfen, ob dort unterschiedliche Lizenzen verteilt wurden. Dazu mit der rechten Maustaste auf die Gruppe klicken, dort unter "Gruppeneinstellungen" die "Gemeinsamen Einstellungen für die Gruppe" aufrufen.

![](_page_4_Picture_93.jpeg)

Falls hier Änderungen nötig waren, ebenfalls noch einmal "Einstellungen synchronisieren" auswählen.

Zuletzt ist noch die Prüfung der Lizenzen für die Anwendungsserver nötig. Hierzu die "Gemeinsamen Einstellungen für Anwendungsserver" aufrufen.

![](_page_5_Picture_65.jpeg)

Dort muss man unter "Lizenz" prüfen, ob abweichende Nummern eingetragen wurden und diese gegebenenfalls ersetzen. Standardmäßig ist das Feld leer und wird daher über die allerersten "Gemeinsamen Einstellungen" weiter oben mit verwaltet.

![](_page_5_Picture_66.jpeg)

Damit ist die Lizenzverteilung im Netzwerk im Regelfall abgeschlossen.

Weitere Informationen zu AVG finden Sie hier: https://www.jakobsoftware.de/hersteller/avg/

Stand: 11/2017